# **Internet Camera**

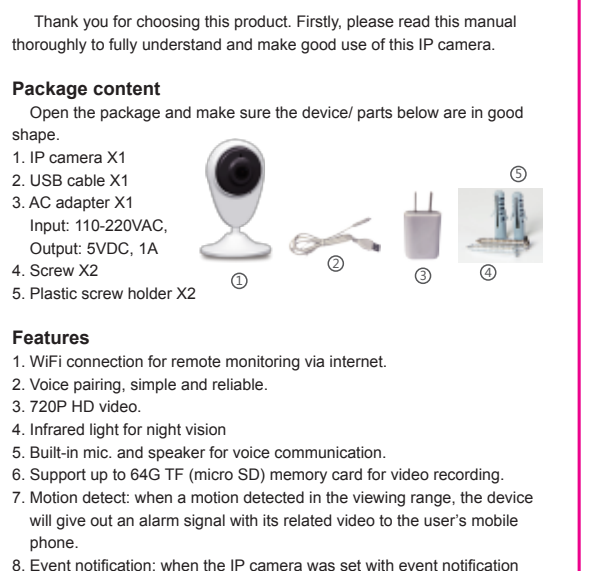

and a motion is detected, it will send out alarm message to the user's

2.1 Drill 2 holes (6mm in diameter and 55mm apart from center to center) on the wall and then hammer the 2 plastic screw holders into the holes.

9. Time-shift playback: easily and quickly allocate/ playback the desired video recorded at an elapsed time point by shifting the time axis.

**Mount the Device (the IP camera)** 

According to the location for mounting the IP camera, you can select

one of the fixing/ mounting methods below:

 Please search for the GuardVR APP in the Apple APP store (for ios system) or Google APP store (for Android system) and download/

1. Place the device on a table/ desk or on a firm flat plane and adjust the

 view angle as desired. 2. Mount on a concrete wall:

<1>

mobile phone even if the APP doesn't open

- 2.2 Screw the 2 included screws into the screw holder. A gap of 3mm between the screw head and screw holder must be reserved (not to completely screw into the holder).
- 2.3 Insert the IP camera into the screws at the wider open end on the device base and rotate to the smaller open end and the IP camera is hung and fixed on the screws.
- 3. Mount on the ceiling or wooden plane
- 3.1 Screw the 2 included screws into the ceiling or wooden plane. The 2 screws must be 55mm apart measured from center to center.A gap of 3mm between the screw head and the surface of ceiling or wooden plane must be reserved (not to completely screw into the ceiling or wooden plane).
- 3.2 Insert the IP camera into the screws at the wider open end on the base and rotate to the smaller open end and the IP camera is hung and fixed on the screws.
- Note: Consideration should be made for how to connect a power to the IP camera, especially for the mounting method 2 and 3.

## **Operation procedure**

2. Install the APP on your mobile phone

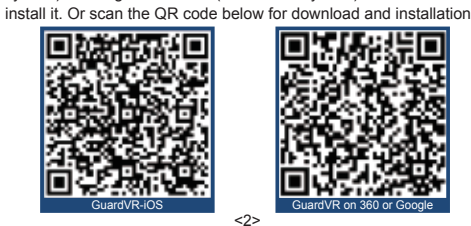

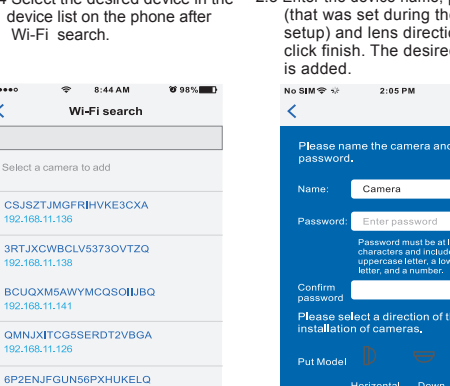

#### 3. New device settings

 $\,$  +  $\,$  $\overline{\phantom{a}}$  $\sim$ 

 $\frac{1}{1}$ 

 $\overline{\phantom{a}}$ 

 $\frac{1}{2}$ 

 Power on (connect the device to a 5V USB port with the included USB cable and/or the AC adapter) the device and it will take about 30 seconds for boot system, and then the system will give a voice prompt " System ready , The camera is now ready to begin pairing ". If not, please press the reset button until the voice "system reset" prompts . When the device is in configuration, please ensure that the phone is connected to an available WiFi. And then you can turn on the APP to install your IP camera.

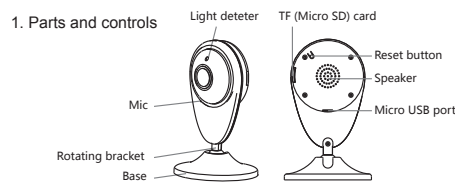

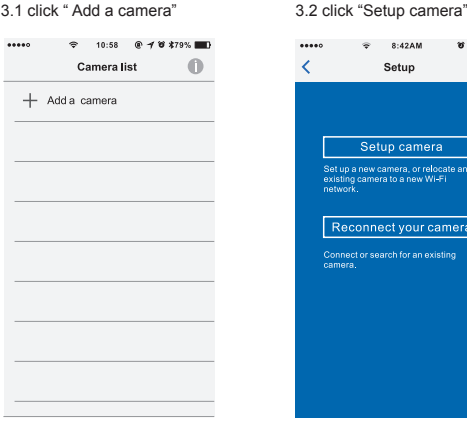

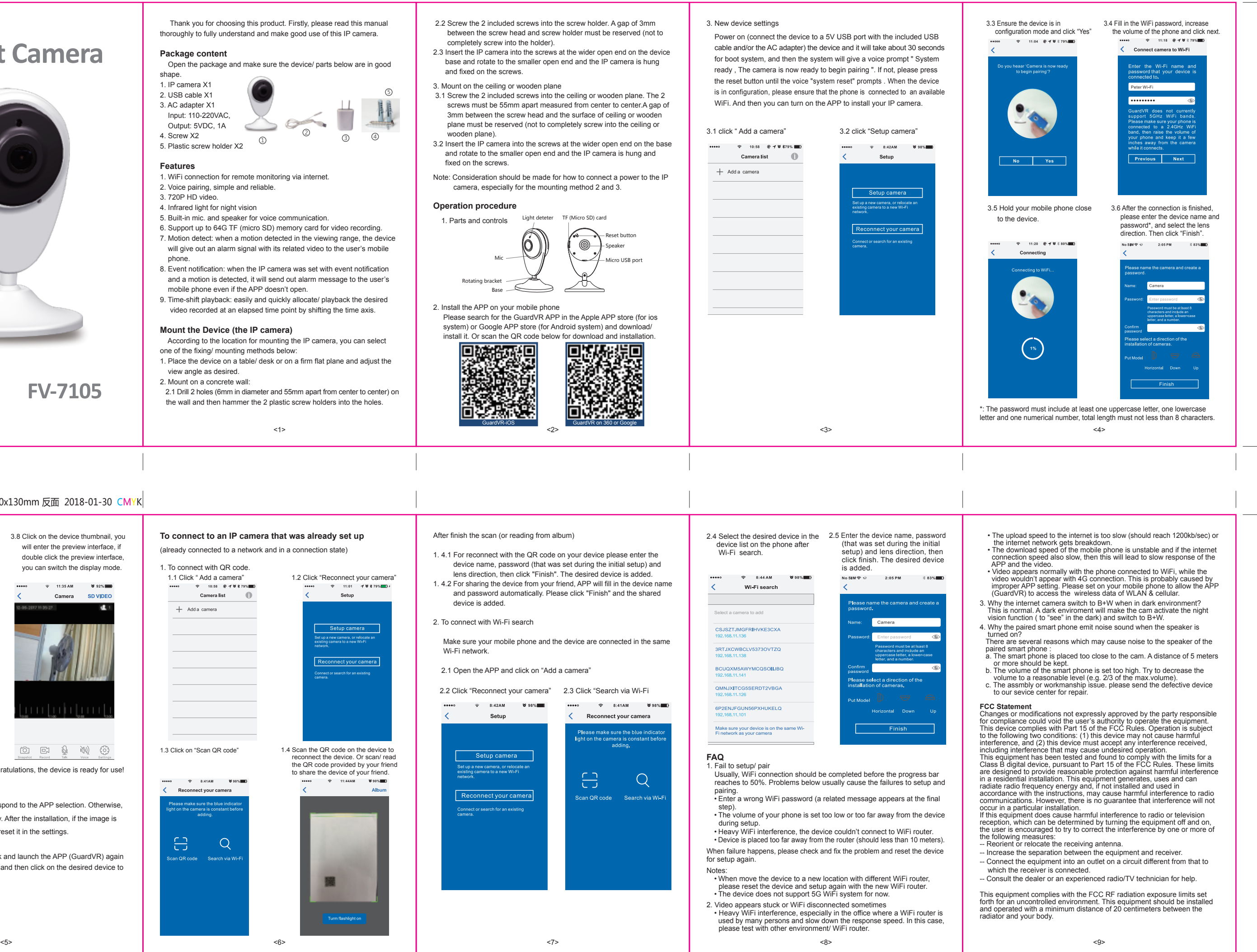

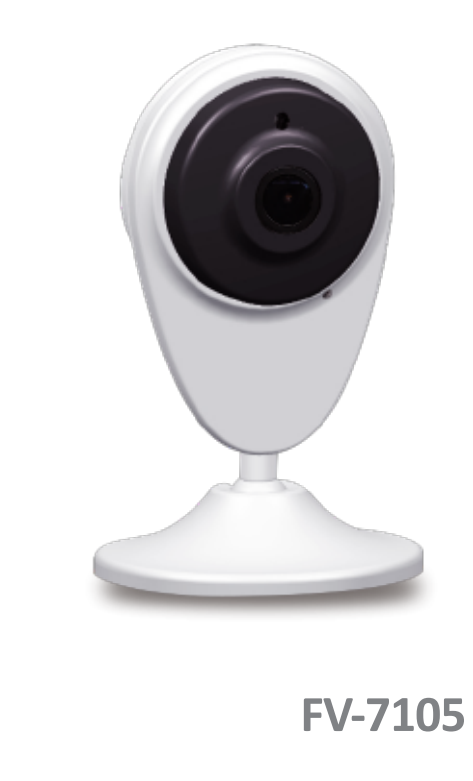

- After finish the scan (or reading from album)
- 1. 4.1 For reconnect with the QR code on your device please enter the device name, password (that was set during the initial setup) and lens direction, then click "Finish". The desired device is added.
- 1. 4.2 For sharing the device from your friend, APP will fill in the device name and password automatically. Please click "Finish" and the shared device is added.
- 2. To connect with Wi-Fi search

 Make sure your mobile phone and the device are connected in the same Wi-Fi network.

2.1 Open the APP and click on "Add a camera"

view the video.

3.7 After step 3.6, the added device 3.8 Click on the device thumbnail, you appears on the interface of device will enter the preview interface, if list. double click the preview interface, you can switch the display mode.  $\frac{1}{2}$  11:35 AM **07 92%** Camera list  $\bigcirc$ Camera SD VIDEO  $\circledcirc$  Camer  $\begin{picture}(150,10) \put(0,0){\line(1,0){10}} \put(15,0){\line(1,0){10}} \put(15,0){\line(1,0){10}} \put(15,0){\line(1,0){10}} \put(15,0){\line(1,0){10}} \put(15,0){\line(1,0){10}} \put(15,0){\line(1,0){10}} \put(15,0){\line(1,0){10}} \put(15,0){\line(1,0){10}} \put(15,0){\line(1,0){10}} \put(15,0){\line(1,0){10}} \put(15,0){\line($  $+$  Add a camera If you have come to this step, congratulations, the device is ready for use! **Important notes: D** The direction of lens must correspond to the APP selection. Otherwise, you can't view the video properly. After the installation, if the image is not viewed as normal, you may reset it in the settings. After leave the APP, you may click and launch the APP (GuardVR) again to enter the list of device thumbnail and then click on the desired device to

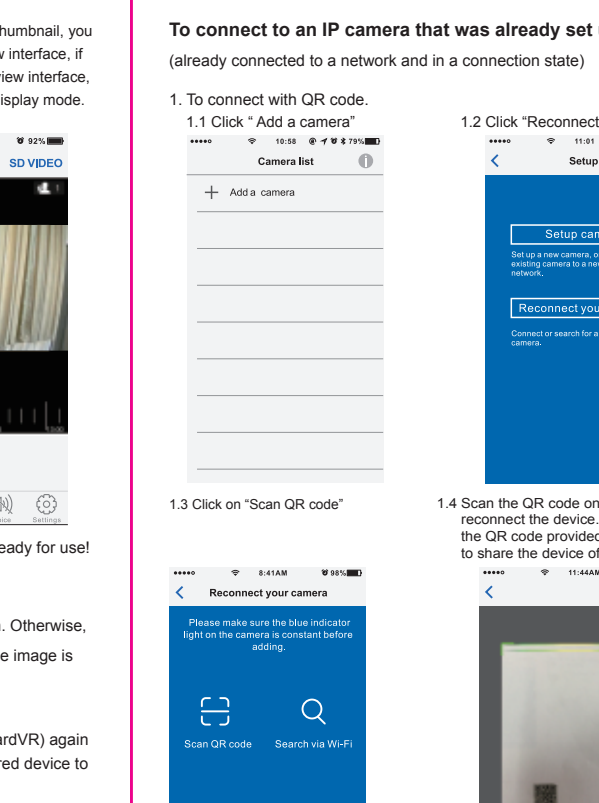

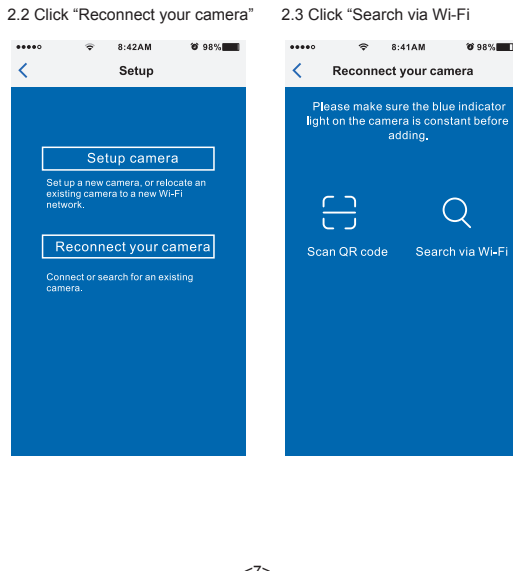

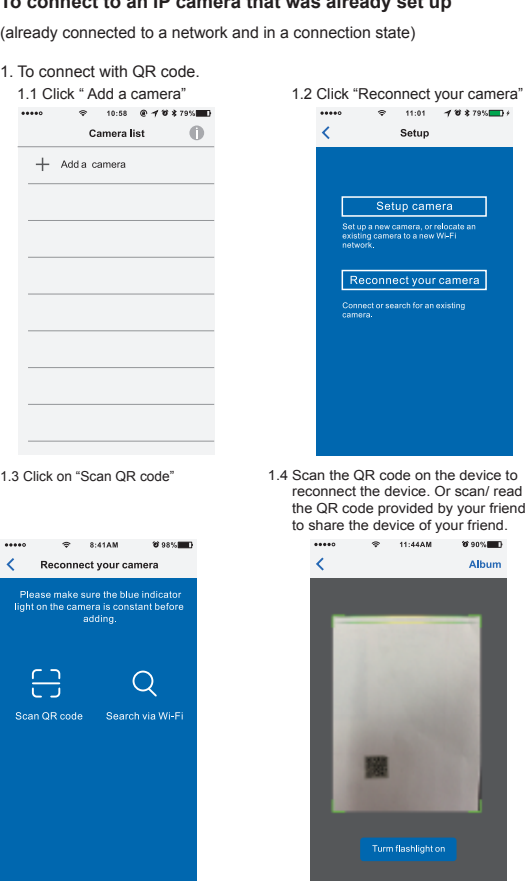

### **FAQ**

Make sure your device is on the s<br>Fi network as your camera

Wi

CSJSZTJMGFR 3RTJXCWBCLV<br>192.169.11.139

1. Fail to setup/ pair Usually, WiFi connection should be completed before the progress bar reaches to 50%. Problems below usually cause the failures to setup and

- pairing. Enter a wrong WiFi password (a related message appears at the final sten). • The volume of your phone is set too low or too far away from the device
- during setup. • Heavy WiFi interference, the device couldn't connect to WiFi router.

 • Device is placed too far away from the router (should less than 10 meters). When failure happens, please check and fix the problem and reset the device for setup again.

- Notes:
- When move the device to a new location with different WiFi router, please reset the device and setup again with the new WiFi router. The device does not support 5G WiFi system for now.
- 2. Video appears stuck or WiFi disconnected sometimes • Heavy WiFi interference, especially in the office where a WiFi router is used by many persons and slow down the response speed. In this case, please test with other environment/ WiFi router.

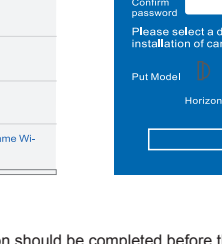

FV-7105\_720P EN 说明书 size:80x130mm 反面 2018-01-30 CMYK